## **SABİS UZAKTAN EĞİTİM DERS TAKİP SÜRECİ**

**1. ADIM:** SABİS SİSTEMİNE KULLANICI ADINIZ VE ŞİFRENİZ İLE BERABER GİRİŞ YAPINIZ ARDINDAN KARŞINIZA ÇIKAN EKRANDAN ÖĞRENCİ BİLGİ SİSTEMİNE GİRİŞ YAPMALISINIZ. (RESİM 1)

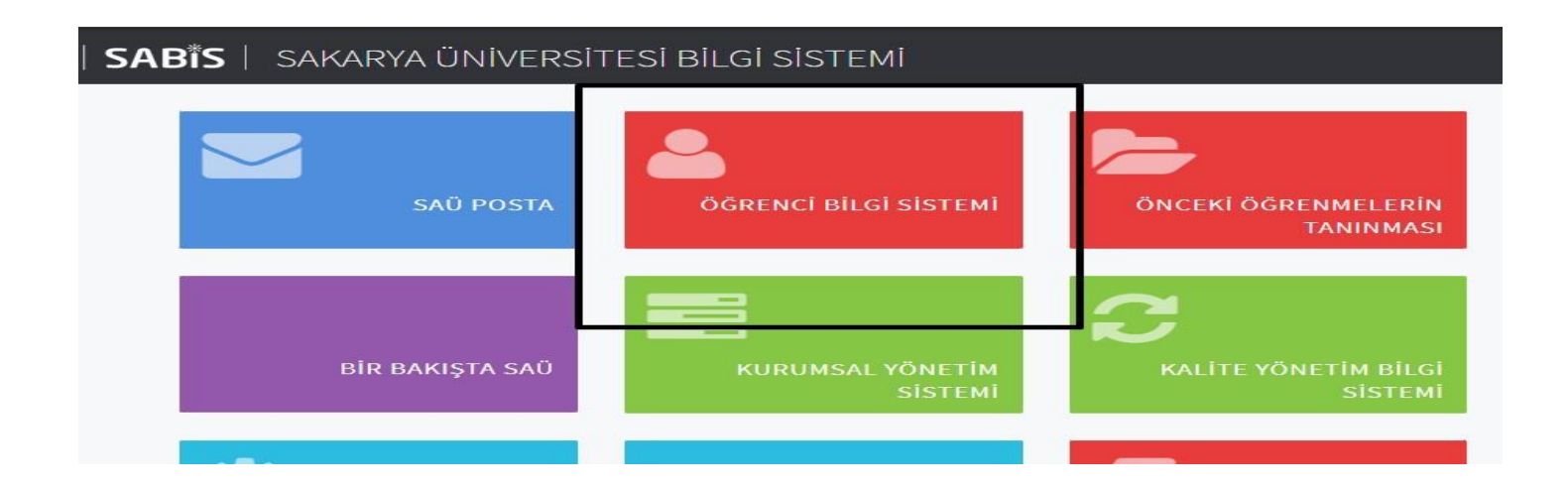

**2. ADIM:** ÖĞRENCİ BİLGİ SİSTEMİNE GİRİŞ YAPILDIKTAN SONRA YAN TARAFTA YER ALAN MENÜDEN SEÇİLEN DERSLER TIKLANIR. (RESİM 2)

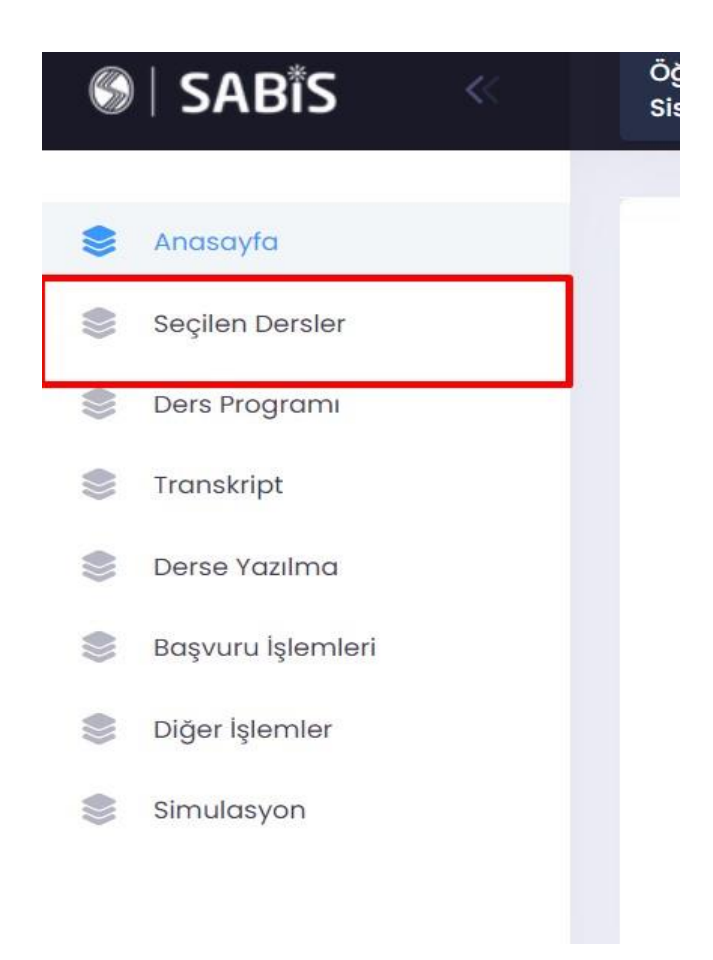

## **3.ADIM:**

SEÇİLEN DERSLER TIKLANDIKTAN SONRA İLGİLİ DÖNEMDE SEÇMİŞ OLDUĞUNUZ DERSLER EKRANINIZA GELMEKTEDİR. (RESİM 3)

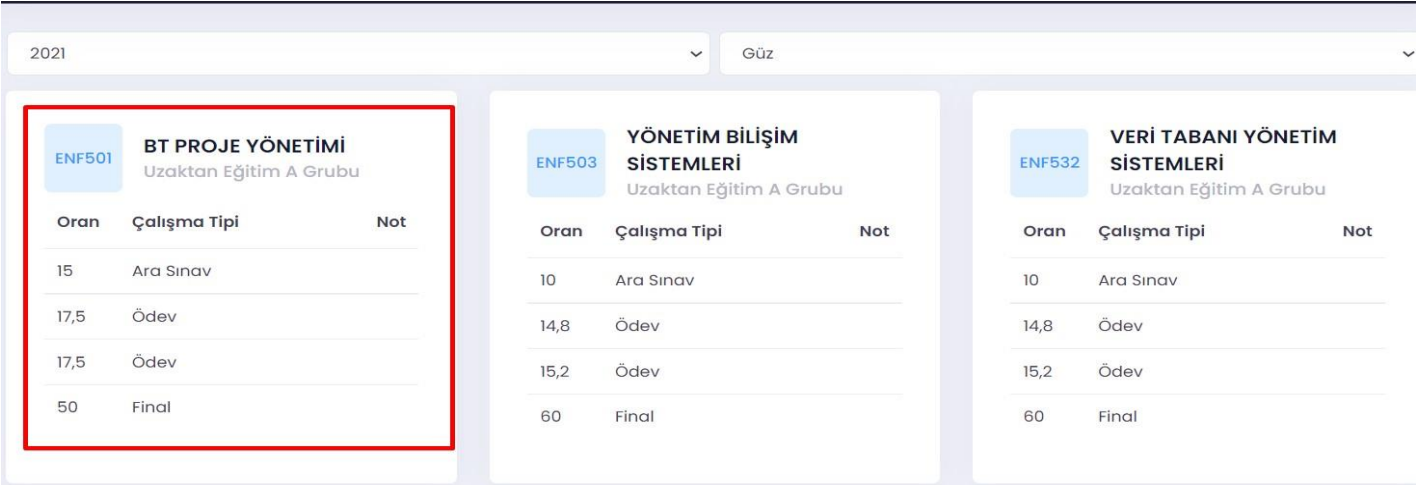

## **4. ADIM: AÇILAN SAYFADAN TAKİP ETMEK İSTEDİĞİNİZ DERSİ TIKLANDIKTAN SONRA DERSE AİT İÇERİKLERE GİRİLMEKTEDİR. DERS İLE İLGİLİ TÜM İŞLEMLER BU KISIMDAN YAPILMAKTADIR. (RESİM 4)**

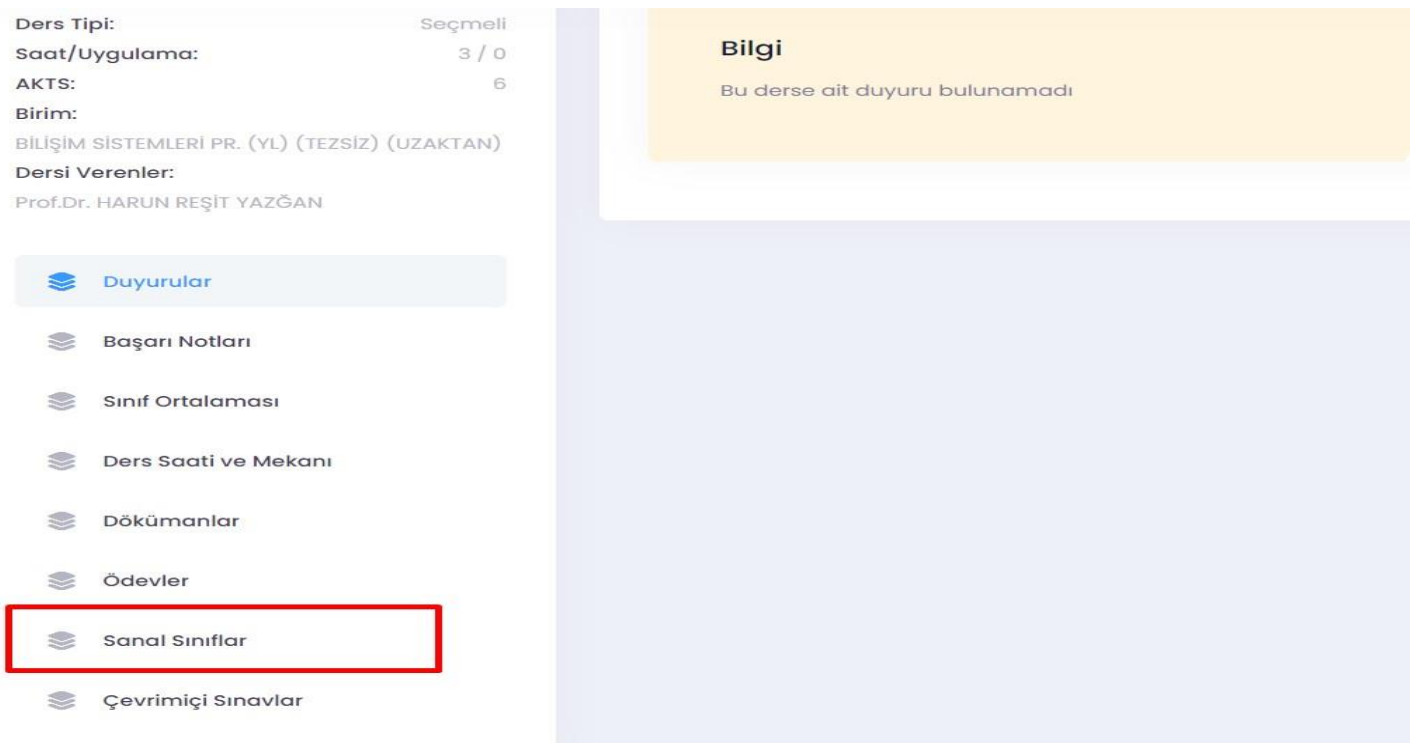

\*CANLI DERSLERİN TAKİP EDİLMEMESİ DURUMUNDA GEREKLİ DÜZENLEMELER YAPILDIKTAN BELİRLİ BİR SÜRE SONRA SİSTEME VİDEO OLARAK YÜKLENMEKTEDİR.

\*TEKNİK VE DİĞER PROBLEM İÇİN : uzem@sakarya.edu.tr ADRESİNE MAİL ATIP DESTEK ALABİLİRSİNİZ.